# Easy Way to Connect to a Wireless Network via App

Yealink IP phones can automatically connect to the wireless network via a Yealink-supplied App.

# Introduction

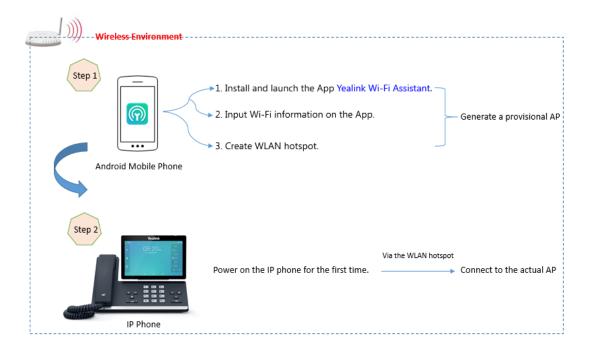

# **Deployment Requirements**

- Mobile operating system: Android 8.0.
- A mobile application (App): Yealink Wi-Fi Assistant.

 $\label{eq:Note:Contact Yealink FAE to obtain the App.$ 

• Supported phone model: SIP-T55A, SIP-T56A, SIP-T58A, VP59, and CP960.

# **Operations on the App**

## **Adding a Wireless Network**

#### Procedure

- 1. Launch the App Yealink Wi-Fi Assistant.
- 2. Tap Add Immediately to add a wireless network:
  - a. Enter the desired value in the SSID field.
  - b. Select the desired value in the Secure Mode field.
    - If you select WPA-PSK or WPA2-PSK from the Security Mode field, select the desired cipher type in the Ciphoer Type field.
    - If you select **WPA-EAP** or **WPA2-EAP** from the **Security Mode** field, select the desired cipher type and then enter the desired value in the **User Name** field.
  - c. Enter the desired value in the **Password** field.
- 3. Tap Finish.

## **Creating a Hotspot**

## Procedure

- 1. Tap (in after the desired wireless network.
- 2. Copy the SSID and password respectively.
- 3. Go to system hotspot page to fill in the corresponding SSID and password.
- 4. Enable Mobile Hotspot.

Note You can tap -> Share More to select one or more wireless networks to share.

## **Viewing the Wireless Network Details**

#### Procedure

1. Tap (i) after the desired wireless network.

## **Editing the Wireless Network**

### Procedure

**Note** You can tap **•••** ->**Add Wi-Fi info** to add more wireless networks. Up to three wireless networks can be saved.

- Tap (i) ->Edit.
- 2. Edit the wireless network information.
- 3. Tap Finish.

## **Deleting the Wireless Network**

#### Procedure

1. Tap (i) ->Delete Wi-Fi info.

The screen prompts you whether to delete the network.

2. Tap OK.

## Viewing the Connection Status

You can view how many IP phones are connected to the wireless network via App successfully and the total number of completed distribution network.

#### Procedure

1. Tap 🦺 .

Note You can tap **clear data** to clear the connection data.

## **Operations on the Phone**

The phone enters the automatic distribution network screen only when the phone is not connected to the wired network, the phone's Wi-Fi profile list is empty, and the phone has not been configured via auto provisioning or RPS.

#### Procedure

Do one of the following:

- Power on the phone for the first time.
- Reset the phone to factory settings and power on.
- Go to = ->Settings->Device Setting->Wi-Fi, turn on Wi-Fi.

#### Select Easy Connection.

The phone starts to search for the available wireless network and displays "Searching for Wi-Fi Assistant". After connected to the Wi-Fi Assistant, the phone will load the configuration. Once the configuration is loaded successfully, the phone displays "Configuration loaded successfully." and the icon < appears in the status bar.

Note

To use Wi-Fi feature on T55A/T56A phones, make sure the Wi-Fi USB dongle is properly connected to the USB port on the back of the phone.